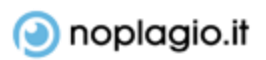

# TUTORIAL FOR STUDENTS

# **Menu**

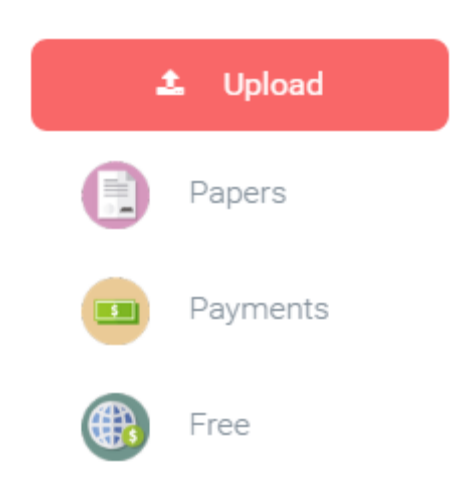

Using the plagiarism detection service is very easy. Once you will sign up to noplagio.it, you will notice the menu on the left side. This menu will help you to skip through some options:

#### Papers

Here you will find all the papers uploaded by yourself. You would also be able to order any services that you may want to use.

#### Payments

You will find here the history of payments and would be able to top up the balance of your account.

## Free

Here you may share our tool with your friends and colleagues. We will grant you free credits for sharing the information about us here.

# Upload

To upload the paper simply click on the Upload button in the Menu. Or drag & drop file anywhere on the website.

# Reports

When the file is checked, the report is being generated. The report shows various ratings.

## Similarity

Similarity rate shows how much of the similar text is found in the document.

## Paraphrase

The similarity score is not enough to evaluate the quality of the writing. That's why we have more scores. Paraphrasing score will show you how much of the similar text is paraphrased. Big scores, as one in example, shows that paper was written by compiling big texts and inserting synonyms or paraphrasing them.

## Improper citations

Shows how much there are citations which are the parts of bigger similarities.

## Matches

Shows the number how much similarities were found during the check.

## Plagiarism risk

Assesses the risk of plagiarism. Even document with 1 percent of similarity may strike highest plagiarism risk, as this score assesses the size of biggest similarities rather than the amount of them.

# Viewing the report

Viewing the report is easy. Just click on the View detailed report button below the scores.

# Sharing the report with teacher

You may want to share your report with your educator. To do that, you need to click on the *Arrow* near the *Delete* button and enter the email of your educator.

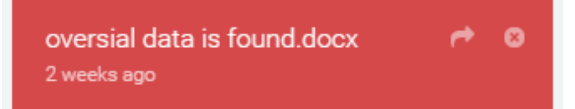

Good luck!

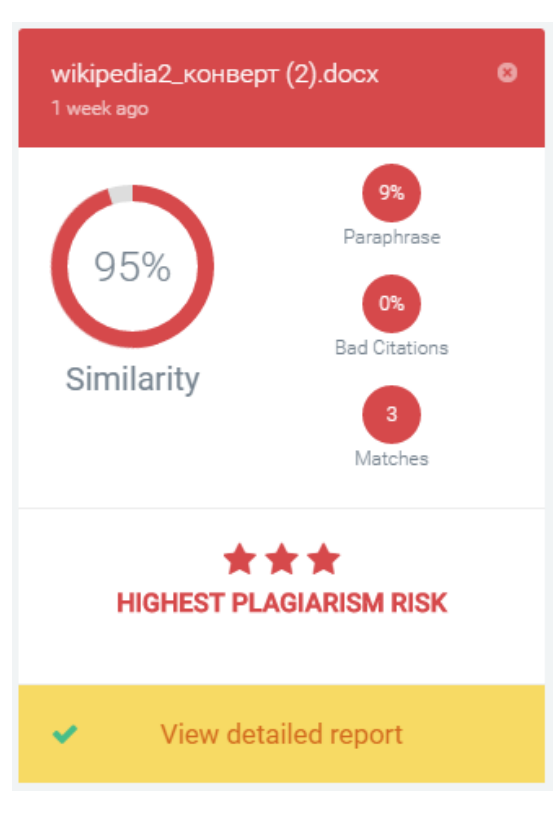